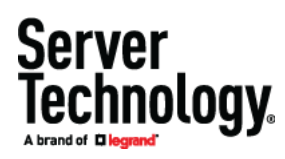

# PDU Network Connection Setup Guide

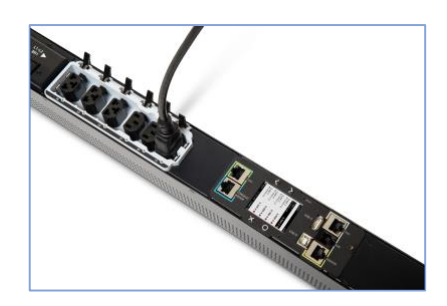

# Server Technology PRO3X

Thank you for purchasing the Server Technology intelligent power distribution unit (PDU) – PRO3X.

This Quick Setup Guide explains how to connect your PRO3X PDU to your network. For more detailed information on this release, see the latest release notes on the [Support page.](https://www.servertech.com/support)

### Connecting the PDU to Your Network

PRO3X can be connected to a wired or wireless network.

- **To make a wired connection:**
- 1. Connect a standard network patch cable to the Ethernet port on the PRO3X.
- 2. Connect the other end of the cable to your LAN.

Note: The "green" Ethernet port labeled "ETH $\mathcal{D}10/100/1000$ " supports up to 1000 Mbps so it is highly recommended for network connection. If connecting both ports to the LAN, you must connect them to two "different" subnets. If you are not sure whether the device is connected to the same or different subnets, contact your IT department.

### **To make a wireless connection:**  ь

- 1. Connect an appropriate USB wireless LAN adapter to the PDU.
- 2. Make sure the wireless LAN configuration is supported by your PDU. See *Appendix B: Wireless LAN Information* (on pag[e 3\)](#page-2-0).

# Initial Network Configuration

Depending on your networking environment, the best method to initially configure your PRO3X differs.

- For a DHCP IPv4 networking environment, see *Using a Web Browser* (on pag[e 1\)](#page-0-0).
- For an IPv6 or "static" IPv4 networking environment, see *Appendix A: Configuration via a Mobile Device or PDView* (on page [2\)](#page-1-0).

# <span id="page-0-0"></span>Using a Web Browser

Initial configuration using a web browser involves these two steps.

*Step 1: Retrieve the IP Address* (on page [1\).](#page-0-1)

*Step 2: Log in to the PRO3X Web Interface* (on pag[e 1\).](#page-0-2)

### <span id="page-0-1"></span>**Step 1: Retrieve the IP Address**

After connecting to a DHCP IPv4 network, an IPv4 address is automatically assigned to your PRO3X.

PRO3X IP address is available using the front panel display.

PRO3X IP address is available by connecting an iOS or Android mobile device to PRO3X

**Models** 

The PRO3X front panel display is similar to the diagram below.

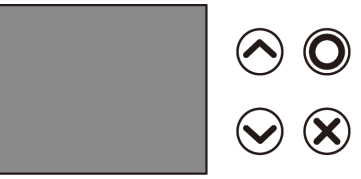

- $\blacktriangleright$ **To retrieve the IP address:**
- to show the "Main Menu."
- 2. Press  $\odot$  or  $\odot$  to select "Device Info," and press  $\odot$ . 3. Press  $(\triangle)$  or  $(\triangle)$  until the device's IP address is displayed.

<span id="page-0-2"></span>**Step 2: Log in to the PRO3X Web Interface** 

The PRO3X supports common web browsers, including Microsoft Internet Explorer®, Mozilla Firefox®, and Google® Chrome.

### **To access the PRO3X web interface:**   $\blacktriangleright$

1. Open a web browser and type the IP address of PRO3xX

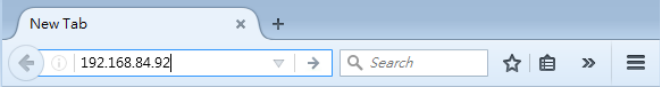

- 2. Accept any security warnings that may appear.
- 3. Type the default user credentials and click Login.
	- User name: admn
	- Password: admn
- 4. When prompted to change the password, type and confirm the new password

# echnology.

**Note:** It is highly recommended to change the default password. Make sure the new password is noted and kept in a secure place.

# What To Do Next

- 1. Connect IT equipment to the outlet(s) on the PRO3X.
- 2. Using the web browser: *Step 2: Log in to the PRO3X Web Interface* (on page [1\)](#page-0-2).
- 3. Choose Device Settings > Date/Time to configure the PRO3X with the proper date and time or synchronize it with an NTP server. The PRO3X device's time must be in sync with the LDAP server to use LDAP authentication.

Note: If you are using Sunbird's Power IQ to manage the PRO3X, you must configure Power IQ and the PRO3X to have the same date/time or NTP settings.

4. To change network settings, choose Device Settings > Network.

Tip: You can enable both wired and wireless networking so that the PRO3X can be accessed via either a wired or wireless IP address.

- 5. The outlet control state is defaulted to ON so when the unit boots the outlets will sequence ON.
- 6. Use the menu located on the left to configure user profiles, privileges, security, or outlet thresholds.

# Appendix A: Configuration via a Mobile Device or PDView

<span id="page-1-0"></span>An iOS or Android mobile device, such as a smartphone or tablet, can function as a local display of PRO3X. Note that the Android device must support USB "On-The-Go" (OTG), or this function does not work.

# **Step 1: Download the "PDView" App**

PDView", a free app for both Server Technology and Raritan PDUs, is required for the mobile device to function as a local display.

# **To download PDView:**

- 1. Visit either Apple App or Google Play Store.
	- *https://itunes.apple.com/app/raritan-pdview/id780382738*

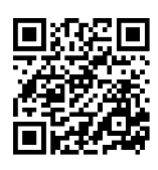

× *https://play.google.com/store/apps/details?id=com.raritan. android.pdview*

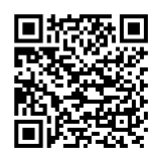

2. Install PDView.

# **Step 2: Connect the Mobile Device to PRO3X**

The USB cable and USB port to connect are determined by your mobile operating system.

# **To connect your mobile device to PRO3X:**

- 1. Get an appropriate USB cable for your mobile device.
	- *iOS*: Use the regular USB cable shipped with your iOS mobile device.
	- *Android*: Use an **USB OTG** adapter cable.
- 2. Connect the mobile device to the appropriate USB port on the PRO3X.
	- *iOS*: USB-A port.  $\blacksquare$
	- *Android*: USB-B port ×

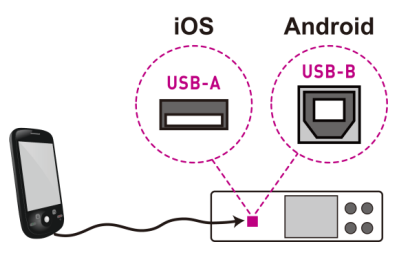

# **Step 3: Launch PDView**

You can access the PRO3X web interface via PDView to view or change the settings.

# **To access the PRO3X web interface:**

- 1. Launch PDView on your mobile device.
- 2. Wait until PDView detects the connected PRO3X and shows the word "Connected".

# Connected

3. Enter default admn/admn credentials

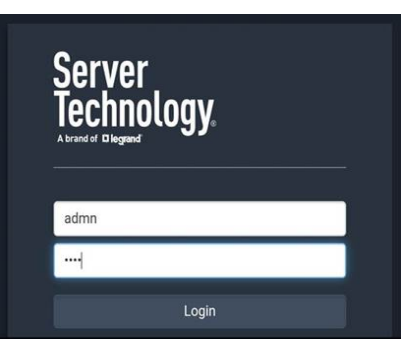

# Server echnology.

4. For initial login, you are prompted to change the password. See *Step 2: Log in to the PRO3X Web Interface* (on page 1).

- 5. Now you can view the data or change any PRO3X settings.
	- $\blacksquare$ For details, refer to the user guide or online help resources on the Raritan website.

# <span id="page-2-1"></span><span id="page-2-0"></span>Appendix B: Wireless LAN Information

# **USB Wireless LAN Adapters**

The PRO3X supports the following USB Wi-Fi LAN

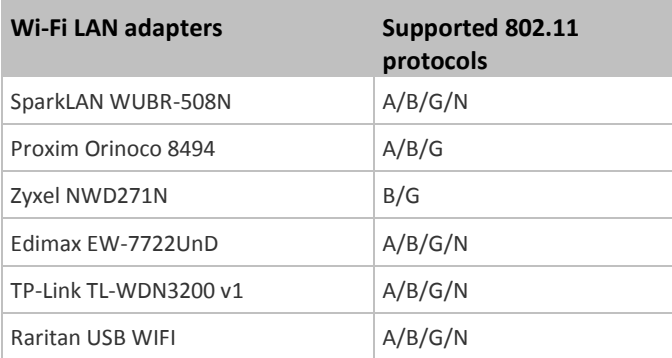

# **Connecting the Wireless LAN Adapter**

You can connect the wireless LAN adapter either to the PDU or to a USB hub attached to the PDU.

 $\blacktriangleright$ **To make a wireless connection:**

Do one of the following:

- $\blacksquare$ Plug a supported USB wireless LAN adapter into the USB-A port on your PRO3X.
- Connect a USB hub to the USB-A port on the PRO3X. Then plug the supported USB wireless LAN adapter into the appropriate USB port on the hub.

# **Supported Wireless LAN Configuration**

If wireless networking is preferred, ensure that the wireless LAN configuration of your PRO3X matches the access point. The following is the wireless LAN configuration that the PRO3X supports.

- Network type: 802.11 A/B/G/N
- Protocol: WPA2 (RSN)
- Key management: WPA-PSK, or WPA-EAP with PEAP and MSCHAPv2 authentication
- Encryption: CCMP (AES)

**Tip 1: Supported 802.11 network protocols vary according to the wireless LAN adapter being used with the PRO3X. See** *USB Wireless LAN Adapters* **(on pag[e 3\)](#page-2-1).** 

# Appendix C: PRO3X-Specific Features

**Dual Networking and Power Sharing** 

PRO3X with iX7<sup>™</sup> controller supports the following significant features.

- **Dual networking with two Ethernet ports (ETH1/ETH2):** Both Ethernet ports must connect to two "different" subnets. Connection to the same subnet is NOT recommended.
- **Power sharing via the AUX port:** Power sharing ensures the continuous accessibility to the PRO3X controller when a power failure occurs on its inlet.

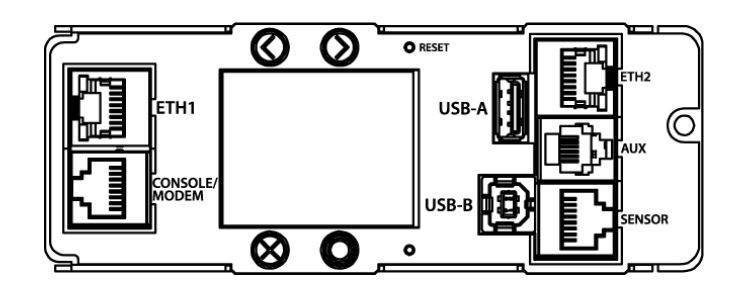

# **PRO3X Replaceable Controller**

PRO3X *Zero U* model has a "replaceable" controller. You can replace the controller if it is not functioning. Contact Server Technology Technical Support when a replacement controller is needed.

For detailed information on how to remove it, refer to the topic titled "Replaceable Controller" in the PRO3X online help.

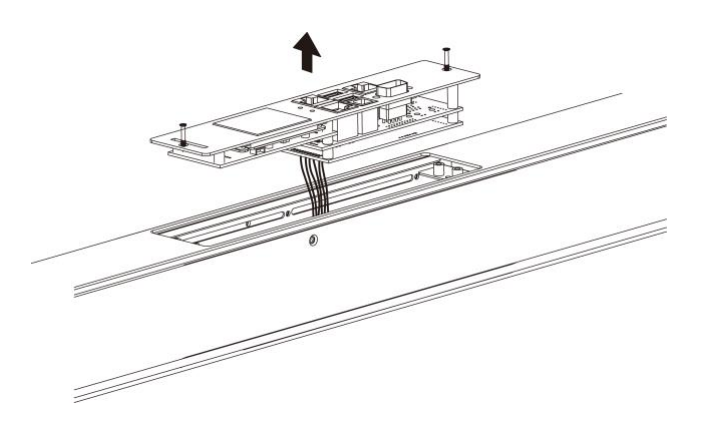

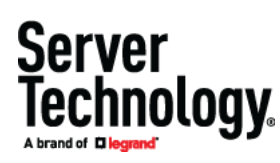

# Appendix D: More Information

# **Identifying the Sensor Port**

Warning: If you purchase Raritan's environmental sensor packages, make sure you connect them to the correct port on the PRO3X, or damages may be caused to PRO3X and/or connected sensor packages.

### $\blacktriangleright$ **How to identify the SENSOR port:**

- The correct port is labeled SENSOR.
- The SENSOR port is marked with YELLOW on a PRO3X PDU, as shown below.

# **SENSOR**

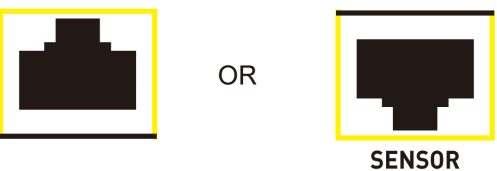

# **Threaded Grounding Point**

If the PRO3X model you purchased is designed to have a threaded grounding point, you can identify it via the grounding symbol as shown below:

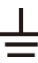

Wire this point to an electrical system in order to protectively ground the PRO3X.

# **Additional Information**

For more information about PRO3X and the entire Server Technology product line, see Server Technology's website ([www.servertech.com\)](https://www.servertech.com). For technical issues, contact Server Technology Technical Support. See the [Contact Support](https://www.servertech.com/support/contact-support-ticket) page in the Support section on Server Technology's website for technical support contact information worldwide.